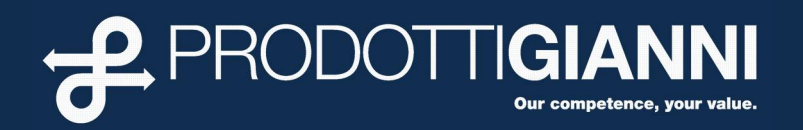

# **Portale Supporto Help Desk**

# Come aprire e gestire le richieste di assistenza e di servizi

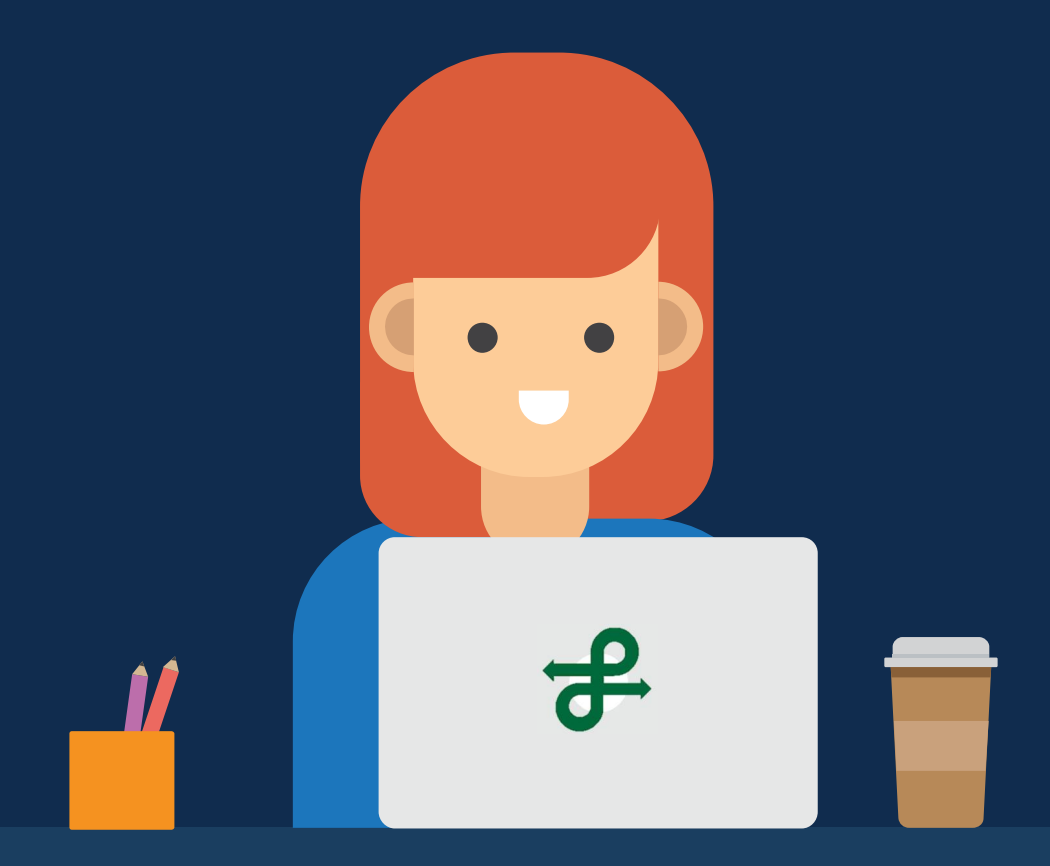

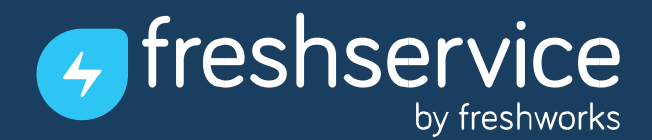

Benvenuto sul Portale Supporto Help Desk Prodotti Gianni.

Tramite portale è possibile gestire e monitorare lo stato di:

- Richieste di supporto Regolatorio
- Difformità merce consegnata
- Richieste di assistenza reparto "Prodotti per Ricerca Laboratorio"

Manuale Utente ver. 1.0 6 Giugno 2019

#### Accesso al Portale

Questo è il link di accesso al portale:<http://support.prodottigianni.com/support/login>

**PRODOTTIGIANNI** Support

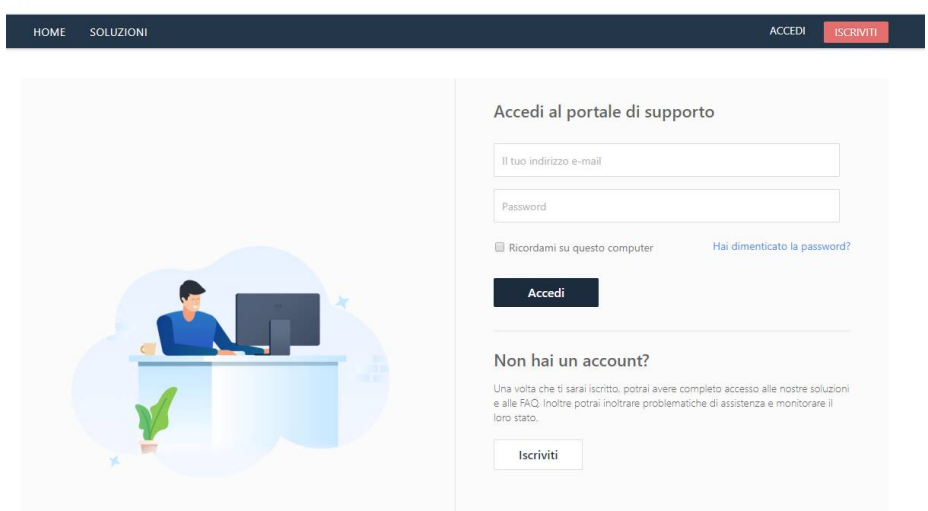

Per la registrazione cliccare il pulsante "Iscriviti" e compilare il modulo.

Riceverà la mail di attivazione all'indirizzo indicato nel modulo, cliccare il link di attivazione per verificare l'indirizzo e scegliere la password di accesso.

Da questo momento il suo utente è verificato e potrà accedere direttamente dal link sopra indicato.

**Nota:** se dovesse dimenticare la password, clicchi '**Hai dimenticato la password?**' e riceverà una mail per il reset al suo indirizzo.

#### Inserimento ticket

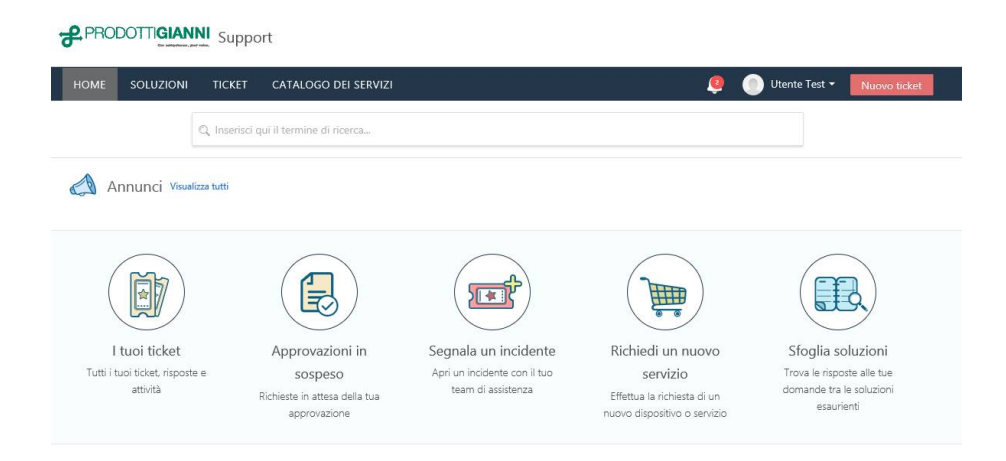

Dalla homepage cliccare il pulsante "**Nuovo ticket**", si aprirà il modulo con il campo email precompilato.

PRODOTTIGIANNI Support

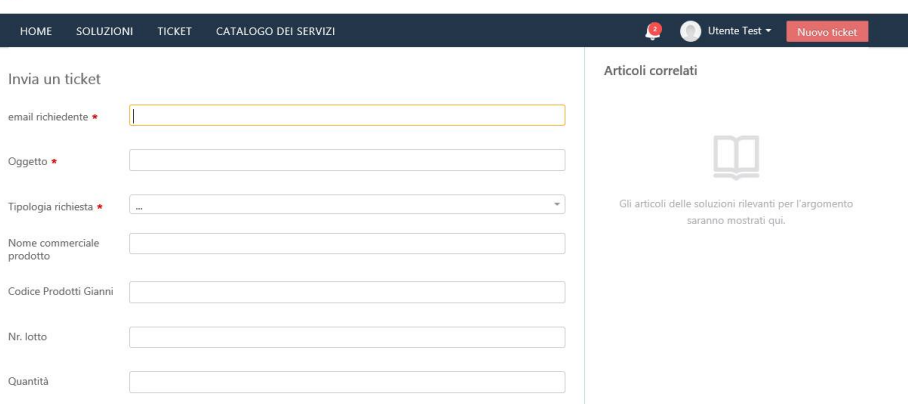

Per richieste Regolatorio è possibile utilizzare un singolo modulo per più referenze, purché la richiesta sia omogenea.

Per segnalazioni di Difformità e richieste assistenza reparto "Prodotti per Ricerca Laboratorio" utilizzare un singolo modulo per segnalazione.

**Come si compila? Oggetto**: inserire una sintetica descrizione della richiesta **Tipologia richiesta**: selezionare dal menu a tendina **Nome commerciale prodotto** e **Codice Prodotti Gianni**: indicare il prodotto a cui si riferisce la richiesta

**Nr. Lotto**: obbligatorio in caso di Complaint **Quantità**: quantità coinvolta **Nr. Ddt e/o Fattura**: obbligatorio in caso di Complaint **Descrizione estesa**: descrizione dettagliata della richiesta.

Eventuali documenti e/o evidenze possono essere inseriti tramite il pulsante "Allega un file".

## Tracking dei Tickets

Cliccando il pulsante **Ticket** sulla barra del menu, oppure il pulsante **I tuoi ticket**, si apre la lista dei ticket inseriti. Per default sono filtrati solo i ticket Aperti o In sospeso, ma è possibile modificare il filtro per visualizzare anche i ticket risolti, oppure rimuovere il filtro e visualizzarli tutti.

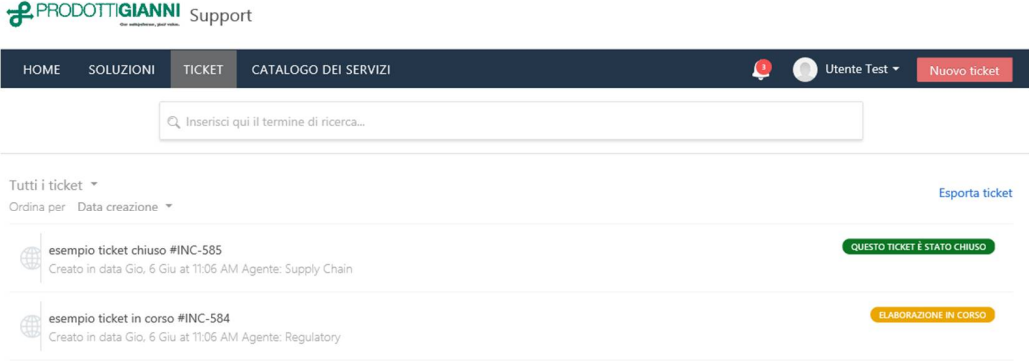

Cliccando su un ticket vengono mostrate le informazioni di dettaglio e qualsiasi conversazione legata al ticket.

Nella vista dei dettagli è possibile postare commenti e chiudere il ticket se ritenuto risolto, premendo il pulsante **Contrassegna ticket come chiuso**.

**Nota:** è preferibile non inserire commenti nei ticket risolti poiché il sistema li riaprirebbe automaticamente, risponda alla mail o inserisca un commento dal portale solo se ritiene che la risposta ricevuta non sia esaustiva.

## App Android e iOS

E' possibile accedere con il proprio account anche da smartphone e tablet grazie alle app dedicate.

Android: da Google Play scaricare l'app Freshservice (URL [https://play.google.com/store/apps/details?id=com.freshservice.helpdesk\)](https://play.google.com/store/apps/details?id=com.freshservice.helpdesk))

iOS: da App Store scaricare l'app Freshservice (URL [https://itunes.apple.com/it/app/freshservice/id891265220?mt=8\)](https://itunes.apple.com/it/app/freshservice/id891265220?mt=8))

Per accedere indicare nel campo Helpdesk URL il nome del portale: support.prodottigianni.com

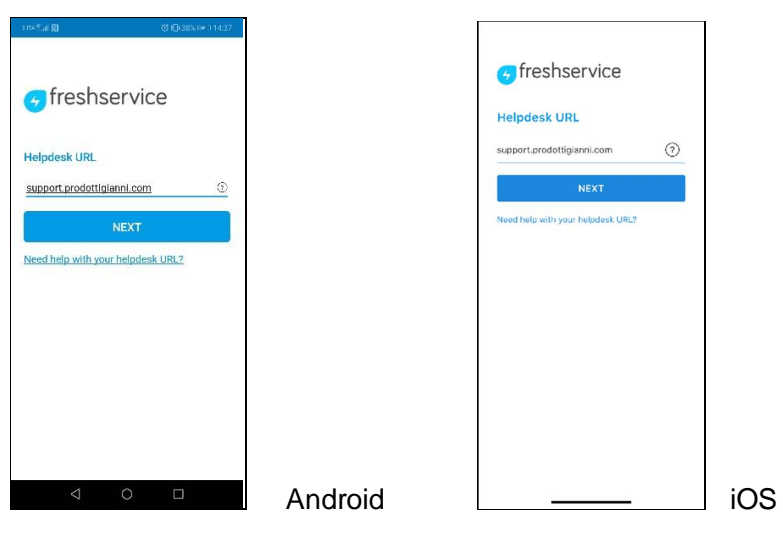

Per l'accesso utilizzare le credenziali registrate sul portale.